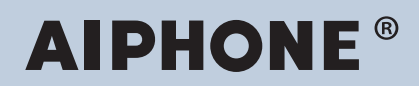

**IX Series IP network-compatible intercom**

# **IX Supervision Tool Operation Manual**

**Software version: 5.1.0.0 or later**

**Important**

• Read this "IX Supervision Tool Operation Manual" prior to usage to ensure safe and correct operation.

# **Table of contents**

# **Introduction**

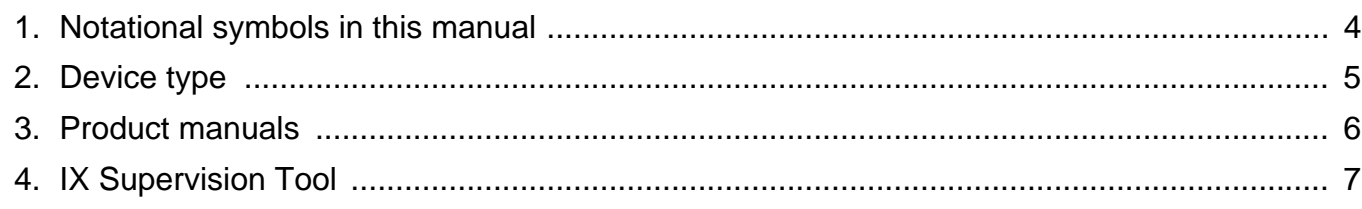

 $\mathbf{A}$ 

# **Installation and Startup**

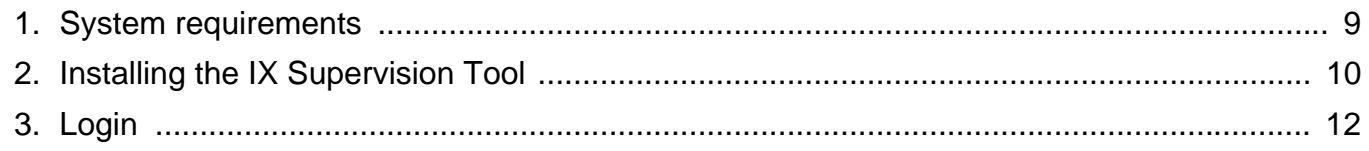

## **Menu Bar**

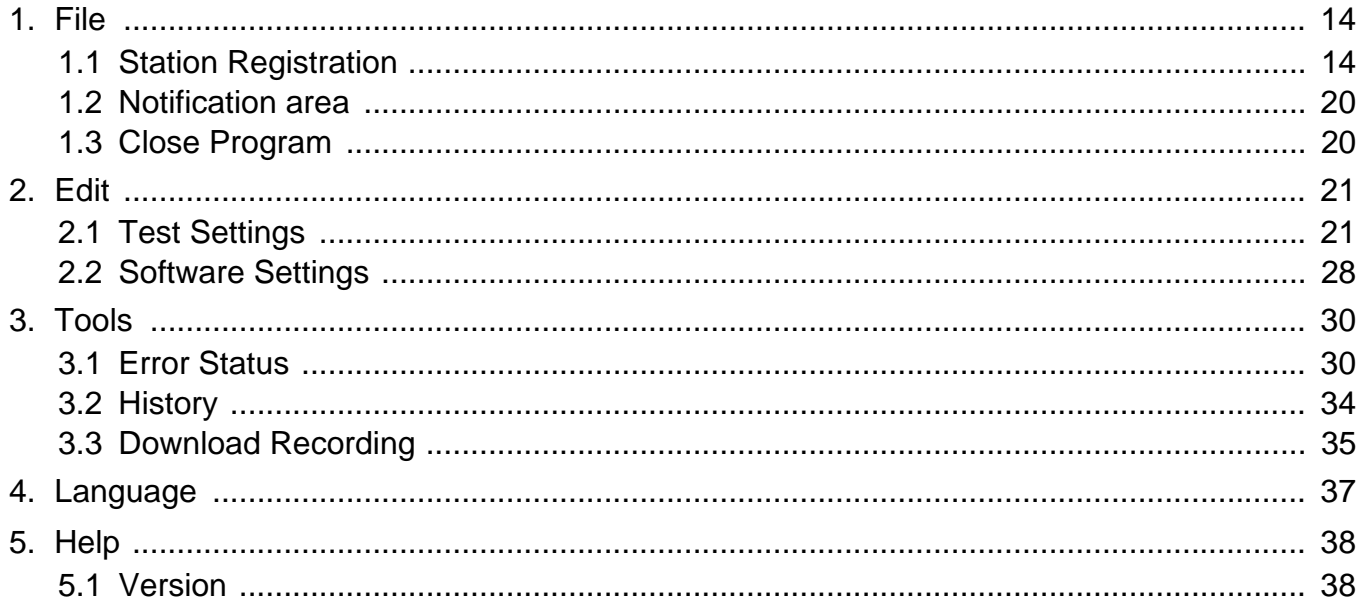

# <span id="page-2-0"></span>**Introduction**

This manual provides details on Monitoring Software (Supervision Tool).

The IX Series offers a separate manual for Installation, Settings, and Operations. Refer to the relevant manual. For questions or support on how to setup and operate IX Series products and software, refer to our Web site. <https://www.aiphone.net/support/>

# <span id="page-3-0"></span>**1. Notational symbols in this manual**

The following symbols identify important information concerning operational procedures.

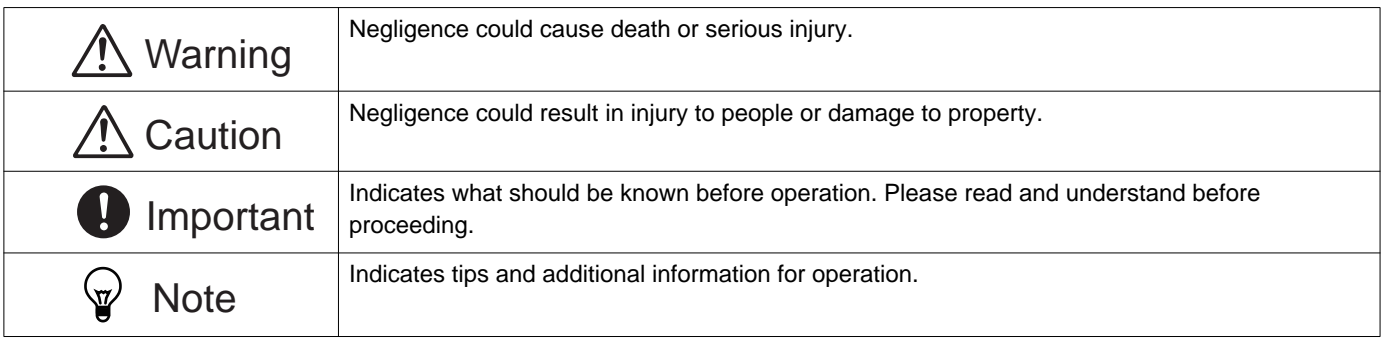

• Terms displayed on a PC are indicated as "**[XXXX]**."

• Page reference are shown as  $\frac{\text{m}}{\text{m}}$  =  $\frac{\text{m}}{\text{m}}$  =  $\frac{\text{m}}{\text{m}}$  ( $\rightarrow$  page XX), or page XX.

• The illustrations and screen shots in this manual may vary from the actual ones.

# <span id="page-4-0"></span>**2. Device type**

The stations are shown as below.

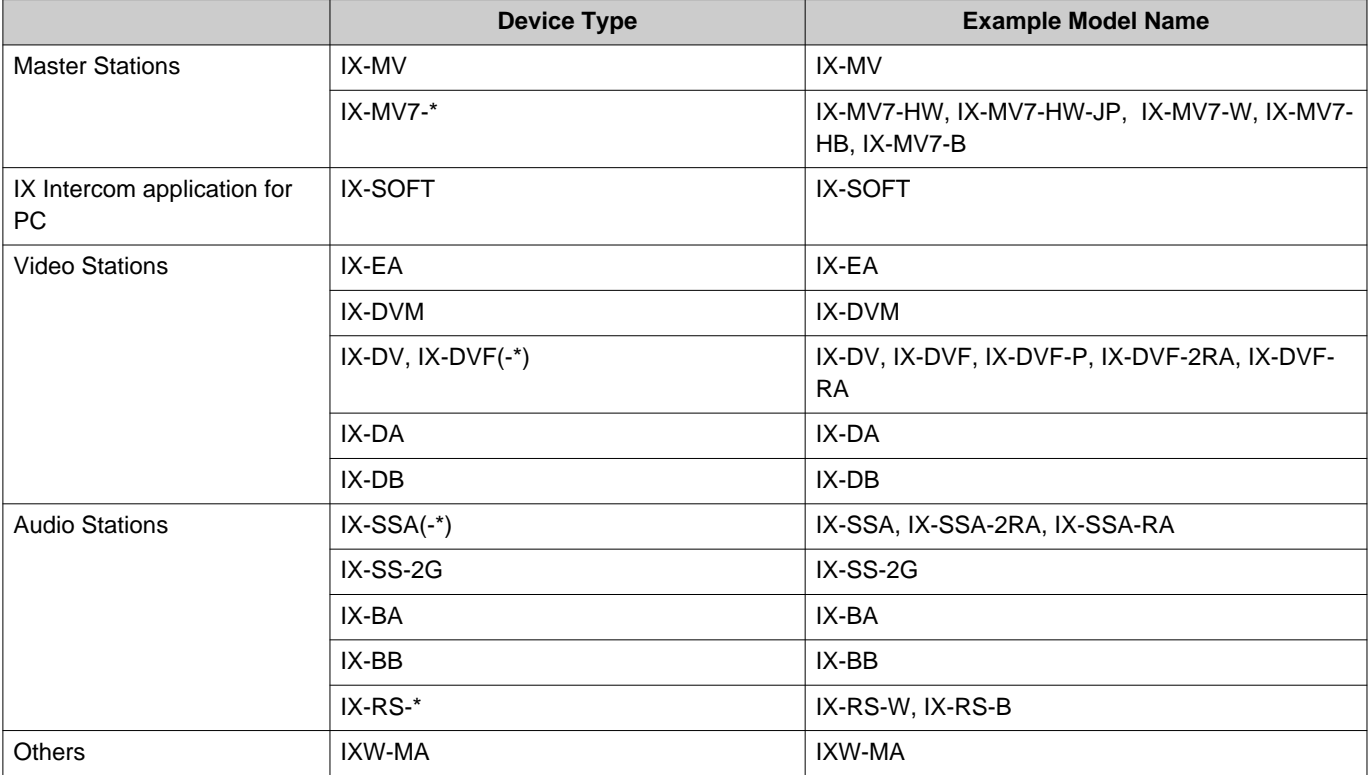

# <span id="page-5-0"></span>**3. Product manuals**

Read "Installation Manual," "Setting Manual," and "Operation Manual". Have the person who installs or configures the product refer to the relevant manuals.

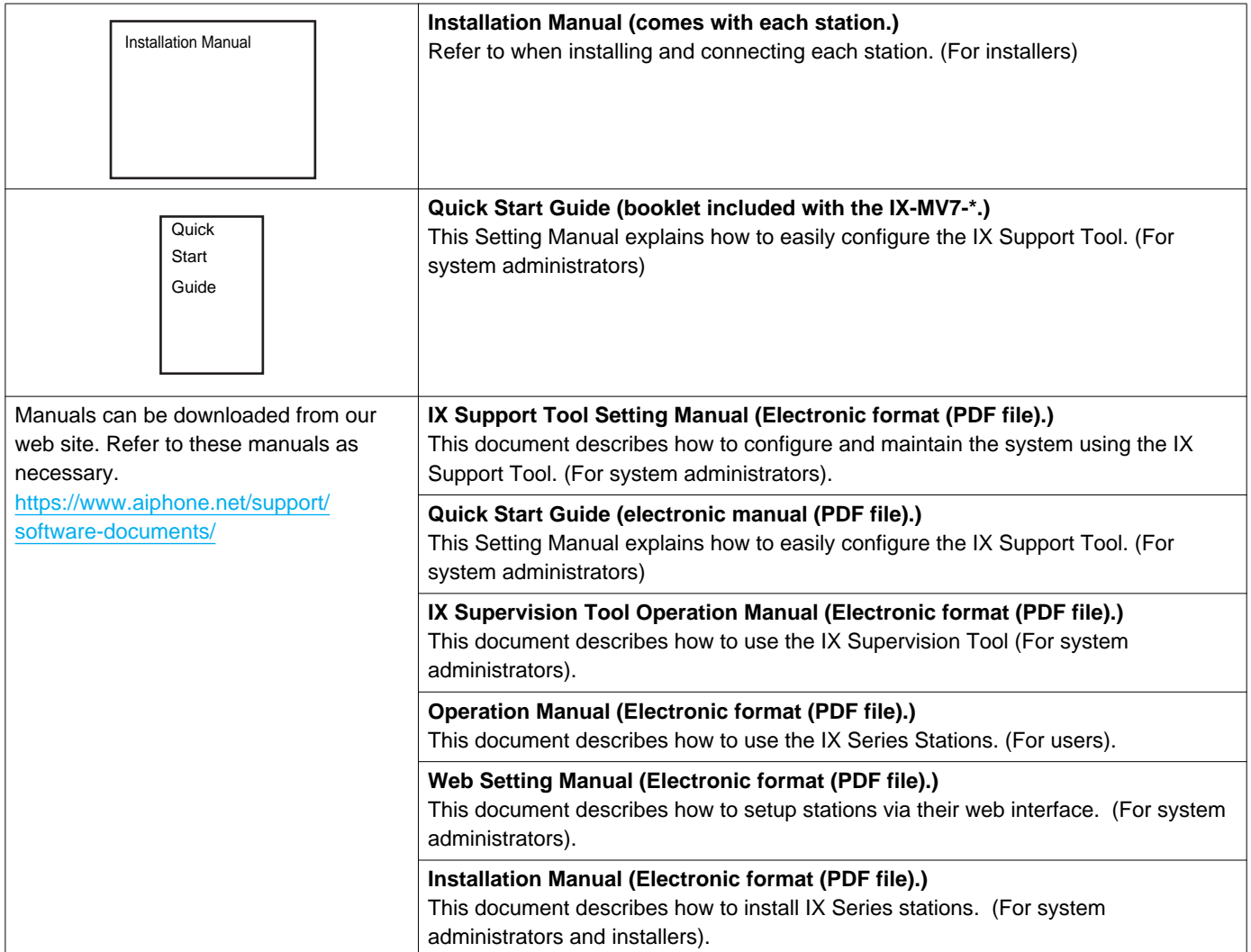

# <span id="page-6-0"></span>**4. IX Supervision Tool**

IX Supervision Tool can monitor the lines and detect faults. Up to 9,999 stations can be monitored.

When IX Supervision Tool is installed, it will be added to Windows startup.

Configuring the Address Book and monitoring interval will cause IX Supervision Tool to automatically run in the notification area and begin monitoring when the PC starts.

#### **Line supervision**

By checking the response to a ping, this feature confirms that the station is properly connected to the network.

#### **Device check**

This function checks the following items to determine whether stations are operating normally or malfunctioning. • Program

- Speaker/Microphone
- Call Button
- Contact input

## **Important**

- To check for any failure of the speaker/microphone, the station beeps.
- Call button and restore button monitoring do not detect damage or similar issues.
- For IX-SOFT, IX-MV, IX-DB, IX-BB, IX-DA, and IX-BA, only programs are monitored.
- Network cameras and IP phones cannot perform monitoring.

Line Supervision and Device Check can be performed using the three following methods.

- Automatically monitor at preset time
- Automatically monitor at preset intervals
- Manually monitor when required

Line monitoring and failure monitoring leave logs. Check these logs as necessary. Configure the application to send the logs via email to the specified address.

In addition, you can use the IX Supervision Tool to remotely retrieve the Audio Door Station (IX-DV, IX-DVF(-\*), and IX-SSA(-\*)) recording data. (However, the IX-SOFT and IX-MV7-\* recordings cannot be remotely retrieved.)

# <span id="page-7-0"></span>**Installation and Startup**

# <span id="page-8-0"></span>**1. System requirements**

PC requirements for using the IX Supervision Tool.

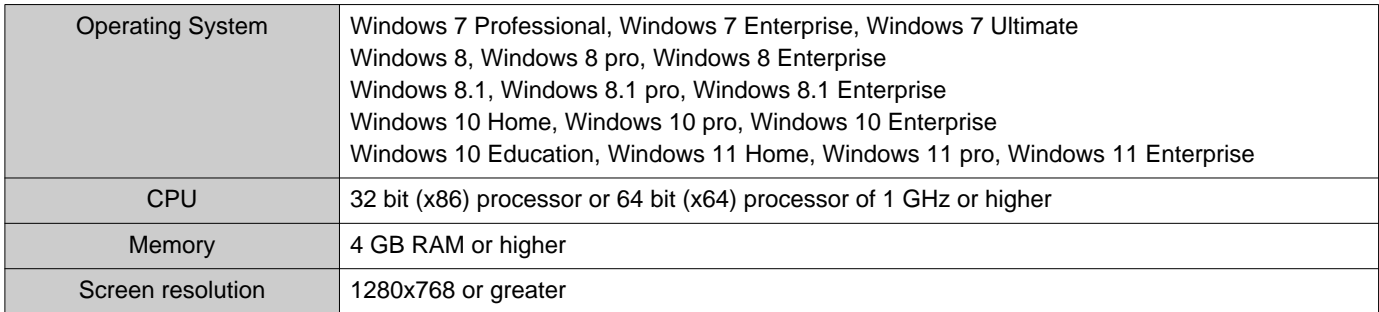

Windows is trademarks of Microsoft Corporation in the United States and/or other countries.

# <span id="page-9-0"></span>**2. Installing the IX Supervision Tool**

- *1.* Access our Web site and download the monitoring application onto the PC. <https://www.aiphone.net/support/>
- *2.* Double-click the downloaded file ("AIPHONE\_IX\_SupervisionTool\_Setup.exe") to install IX Supervision Tool.
- *3.* Click **[Install]**.
- *4.* Click **[Next]**.

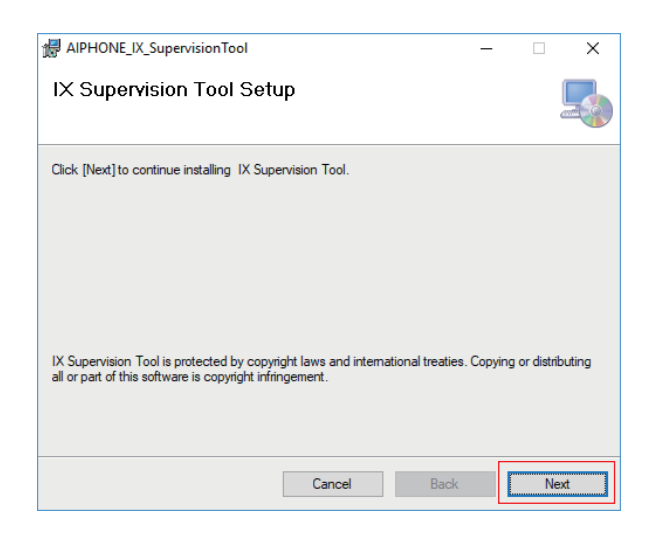

5. Choose the location to install the IX Supervision Tool and the user who will use the IX Supervision Tool, and click **[Next]**.

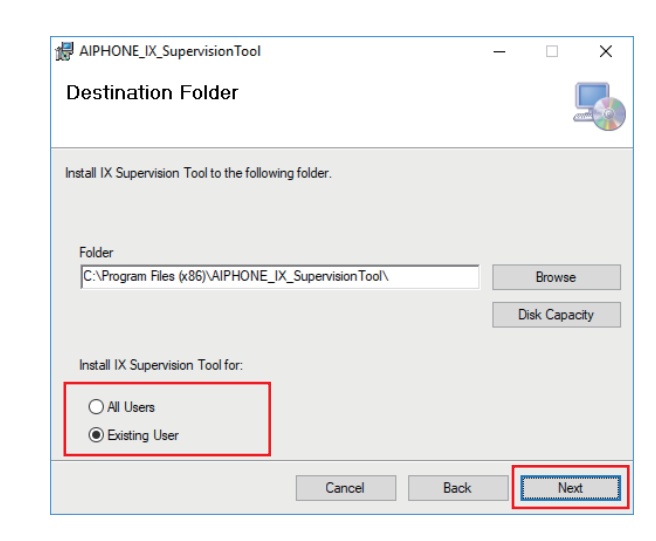

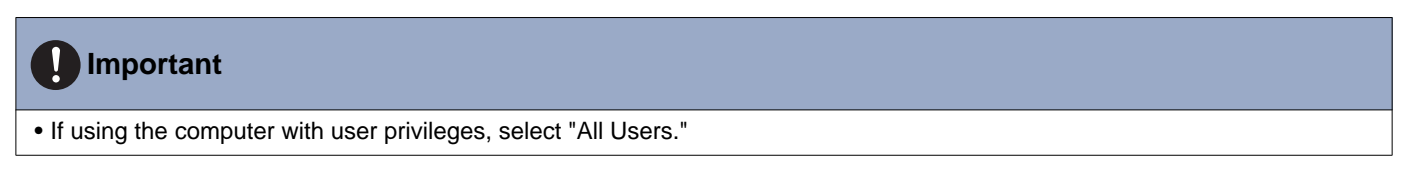

# *6.* Click **[Next]**.

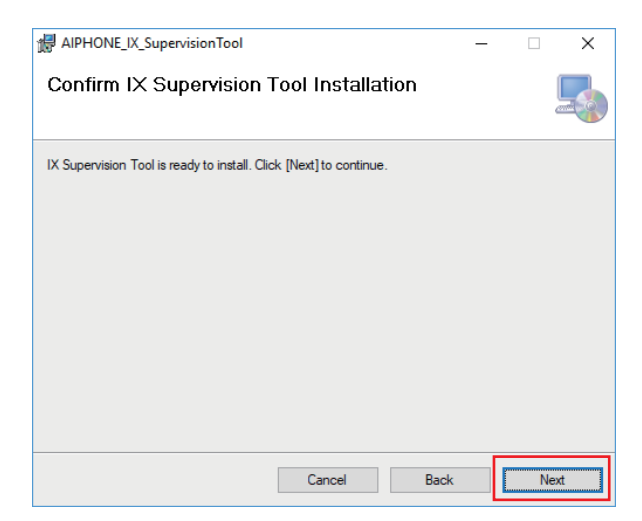

\* When "User Account Control" is shown, click YES/OK.

# *7.* Click **[Close]**.

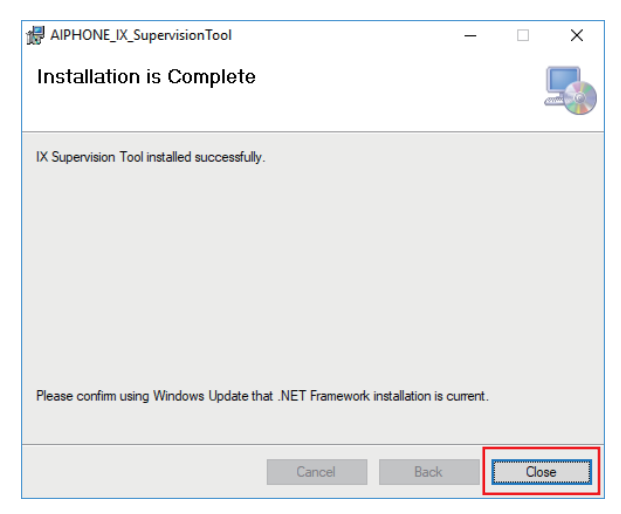

\* IX Supervision Tool is now installed.

# <span id="page-11-0"></span>**3. Login**

*1.* Double-click the shortcut "AIPHONE IX SupervisionTool" created on the desktop or "AIPHONE\_IX\_SupervisionTool.exe" in the folder specified at the installation. With the default setting, the application will be installed in "Local disc (C)" > "Program Files" > "AIPHONE\_IX\_Supervision Tool."

\*After installing, configuring the Address Book and monitoring interval will cause IX Supervision Tool to automatically run in the notification area and begin monitoring when the PC starts.

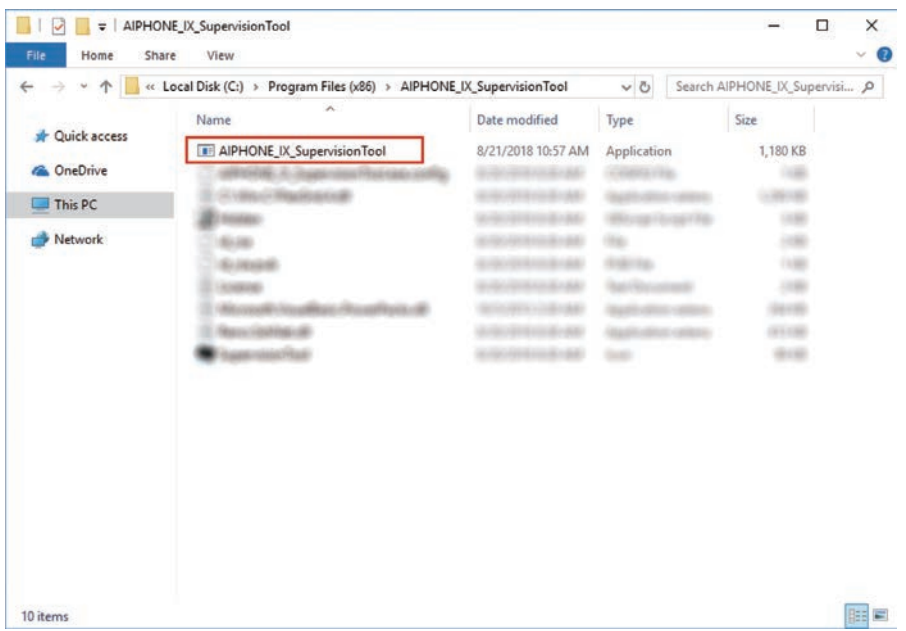

- *2.* Enter "ID" and "Password," and click **[Login]**.
	- "Line Supervision" screen is displayed.
	- When first logging into the IX Supervision Tool, the Address Book Registration window will be displayed. Refer to ["Station Registration \(](#page-13-2)→page 14)" and register the Address Book.

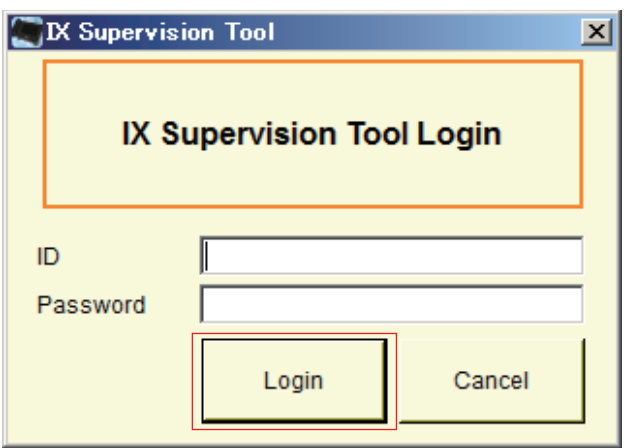

\* The default ID and Password are "admin."

# <span id="page-12-0"></span>**Menu Bar**

# <span id="page-13-0"></span>**1. File**

IX Supervision Tool - [Error Status]

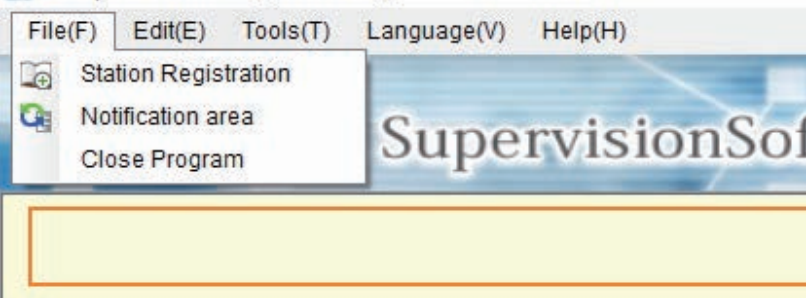

#### <span id="page-13-2"></span><span id="page-13-1"></span>**1.1 Station Registration**

Register a new Station List.

Choose "File" > "Station Registration, " the "Station Registration" window will be shown.

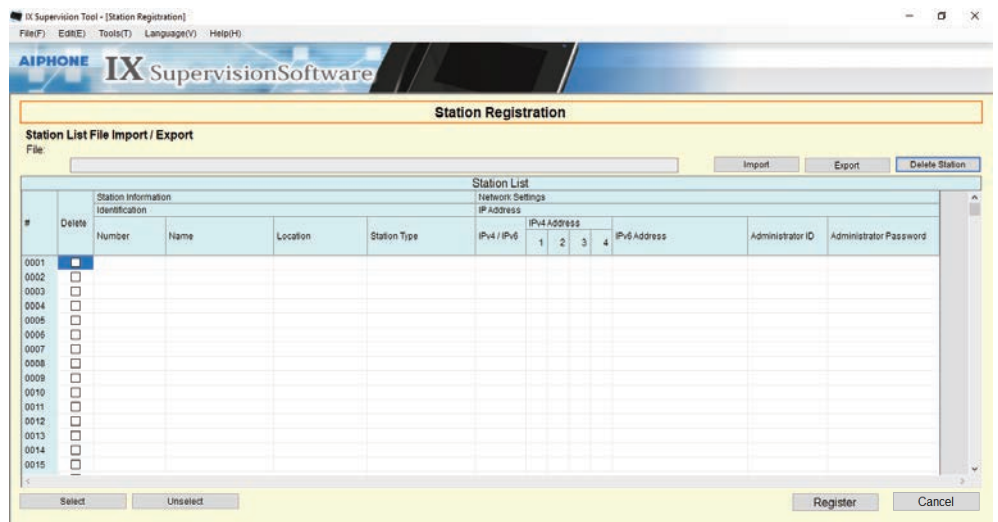

#### **1.1.1 Registering a new Address Book**

### *1.* Click **[Import]**.

# *2.* Click **[Yes]**.

• Click **[No]** to return to the "Station Registration" window without importing.

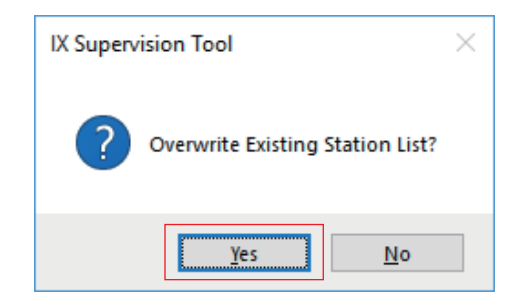

- *3.* Select the Setting Address List file and click **[Open]**.
	- The Setting Address List file to import can be created from IX Support Tool. Refer to the "IX Support Tool Setting Manual."

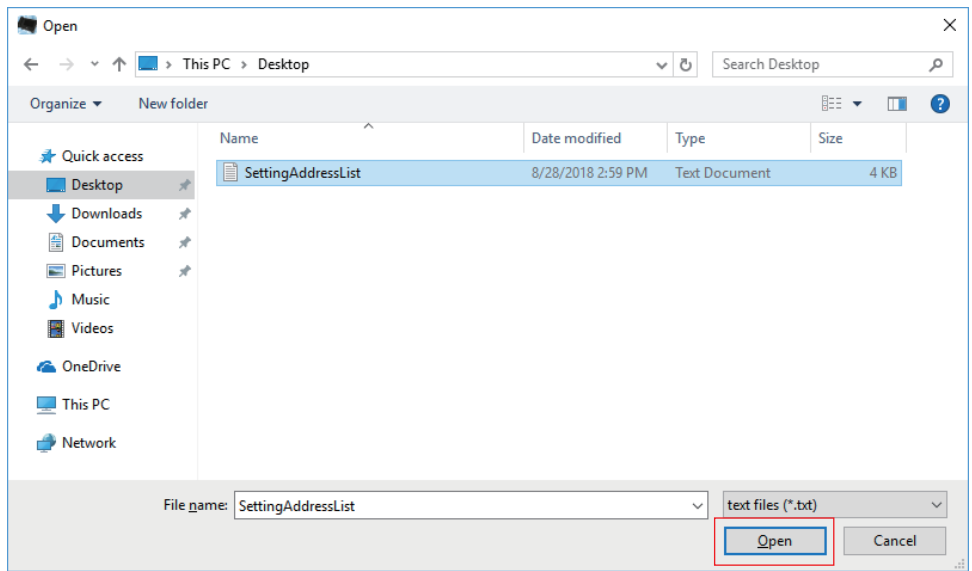

*4.* Click **[OK]**.

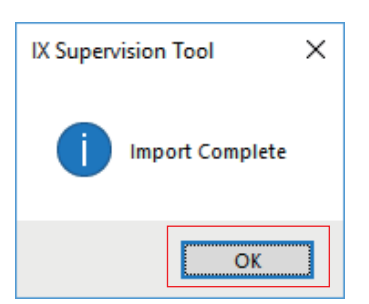

# *5.* Click **[Register]**.

• When the message "Registration Complete" is shown, click **[OK]**.

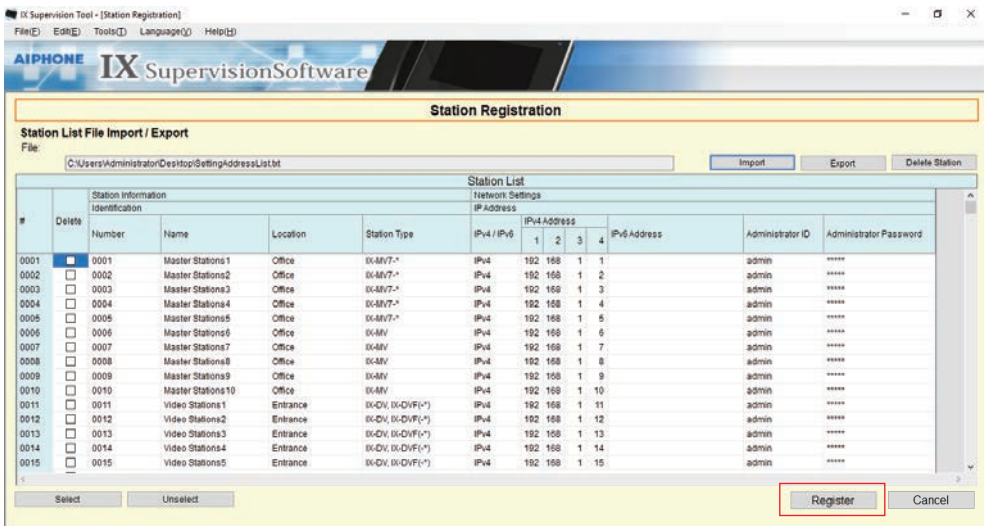

\* The information can be entered manually to register in the Station List.

• When registration is completed, "Line Supervision" screen will be displayed. ["Error Status \(](#page-29-1)→page 30)"

#### ■Number

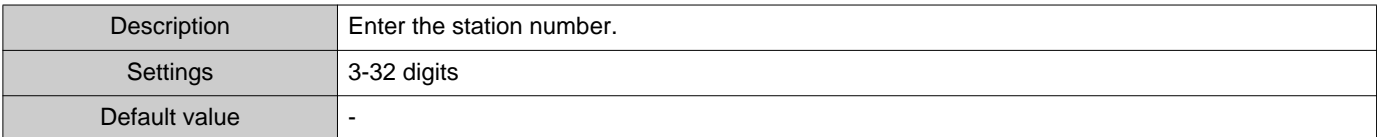

#### ■Name

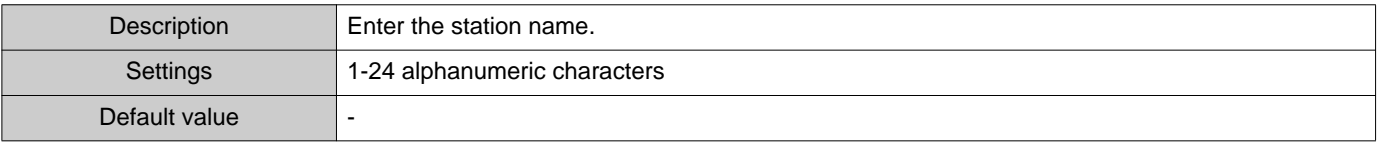

#### ■Location

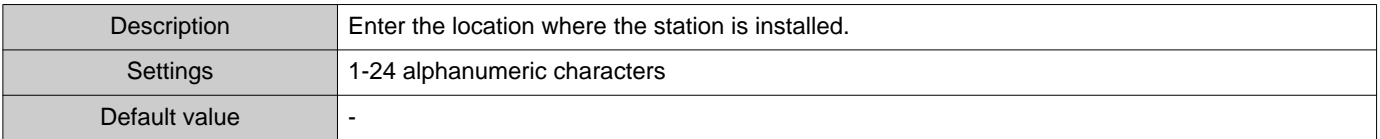

## ■ Station Type

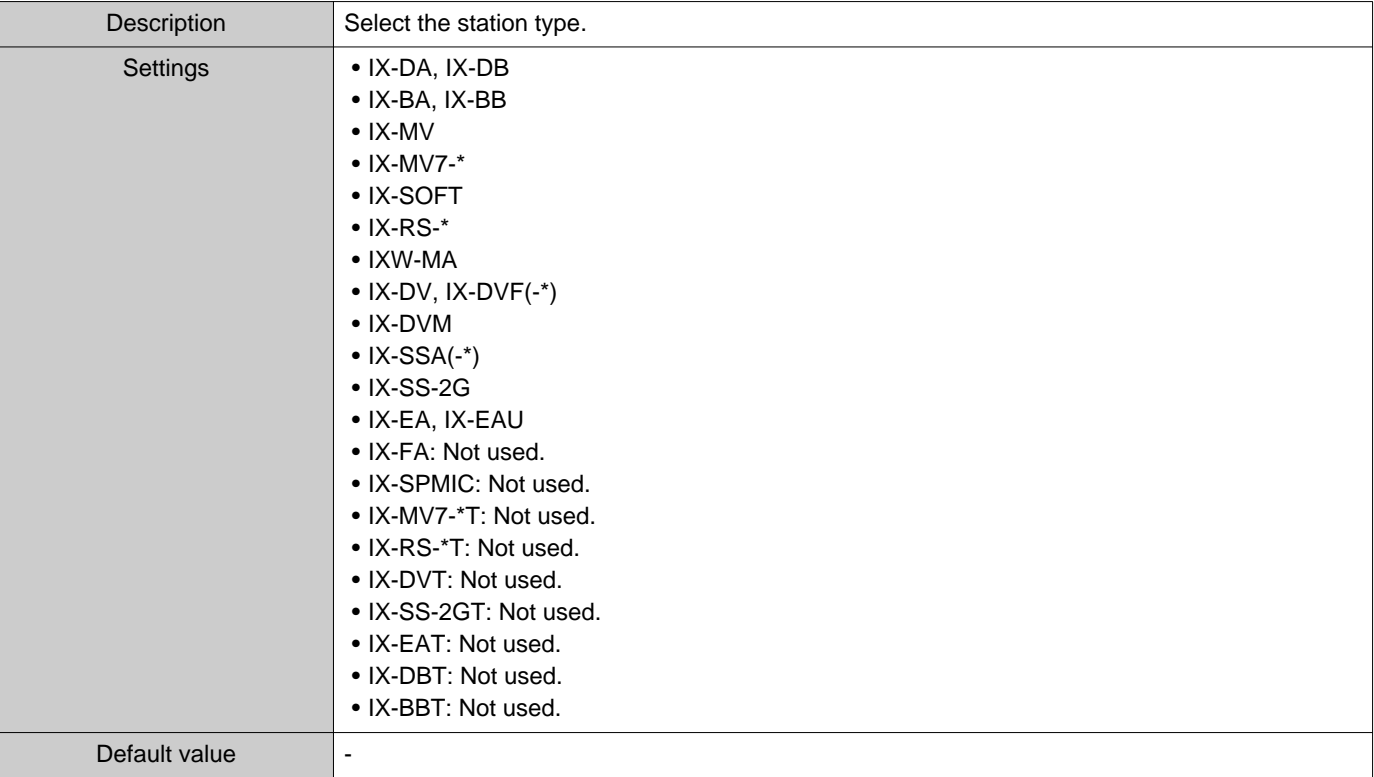

#### ■IPv4 / IPv6

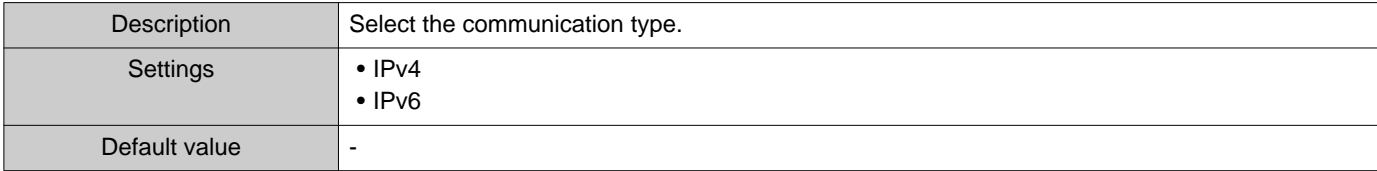

#### ■IPv4 Address

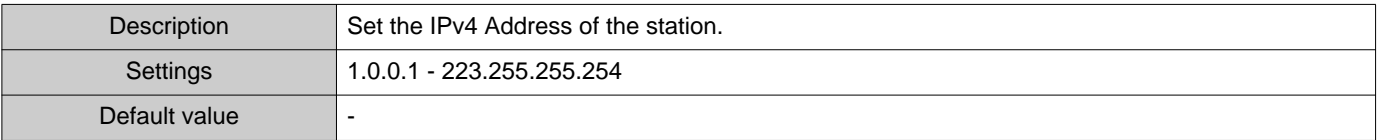

#### ■IPv6 Address

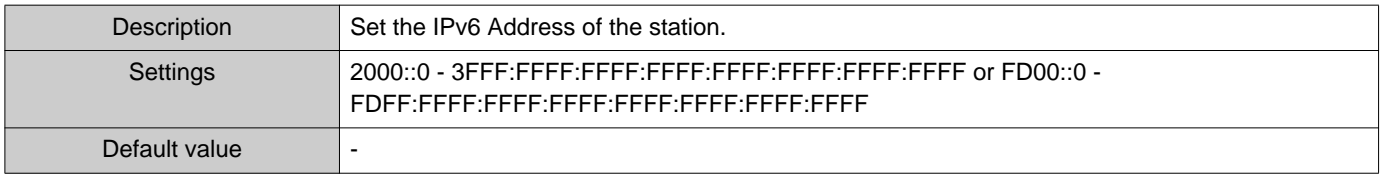

#### ■ Administrator ID

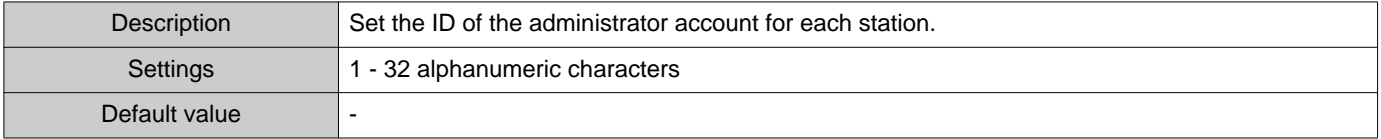

## ■ Administrator Password

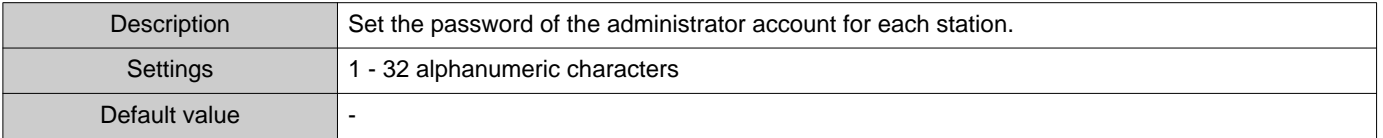

#### **1.1.2 Exporting a registered Address Book**

Export a registered Station List to a file.

# *1.* Click **[Export]**.

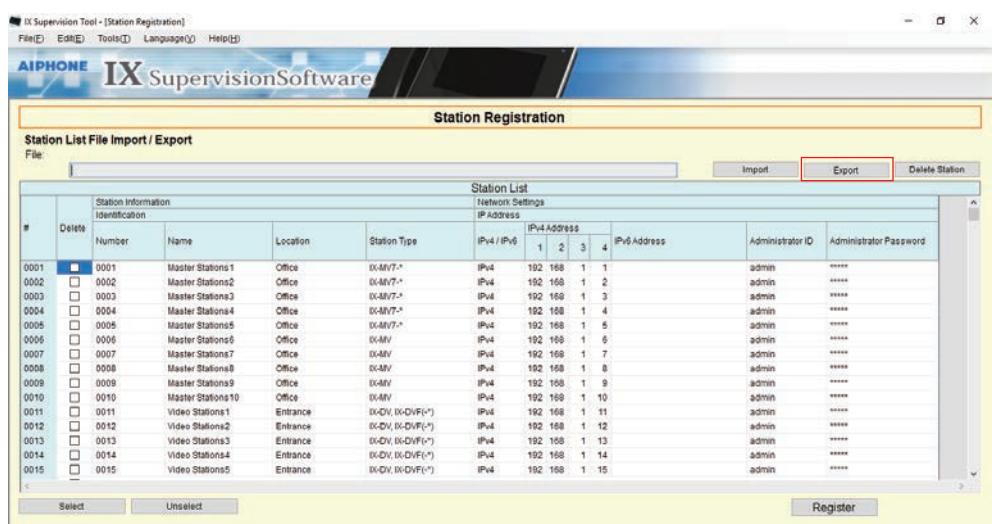

*2.* Select the location to export the registered Station List, and save the file using another file name. • When the message "Export Complete \*Need to check the final version" is shown, click **[OK]**.

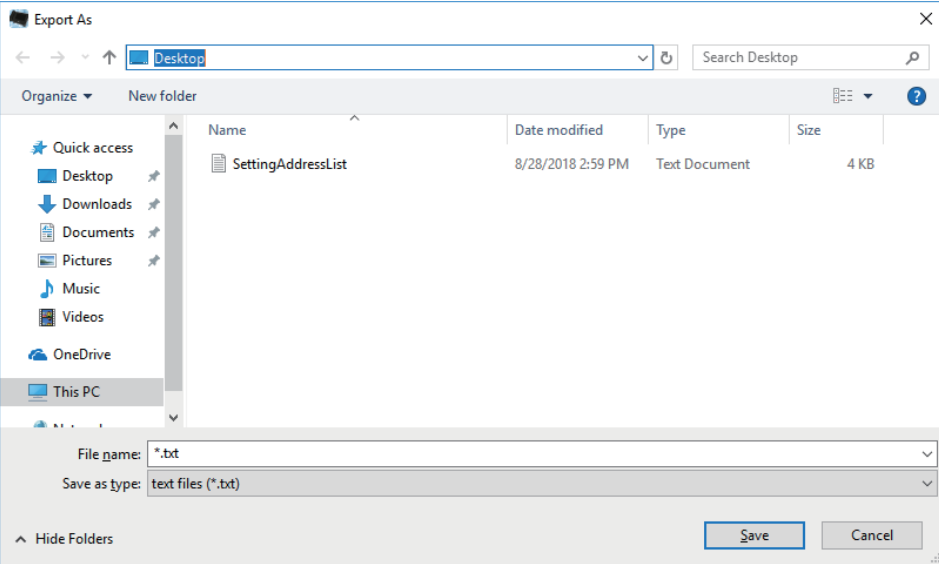

#### **1.1.3 Deleting stations from a registered Address Book**

Delete stations from the Station List (for example, when replacing a station).

- **1.** Click select of the station to be deleted.
	- Click **[Select]** to select all stations.
	- Click **[Unselect]** to remove the checks from all stations.

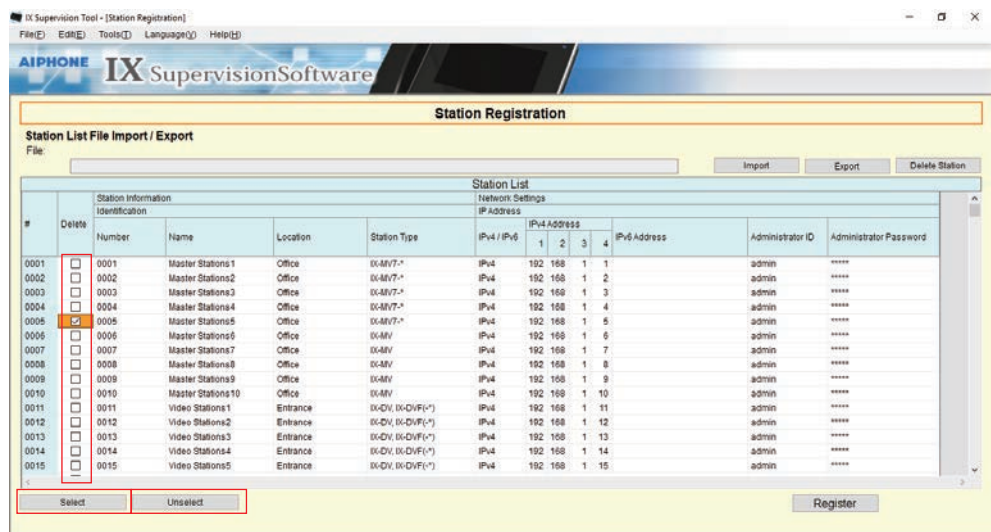

#### *2.* Click **[Delete Station]**.

- When the confirmation message is shown, click **[Yes]**.
- When the message "Stations Deleted" is shown, click **[OK]**.

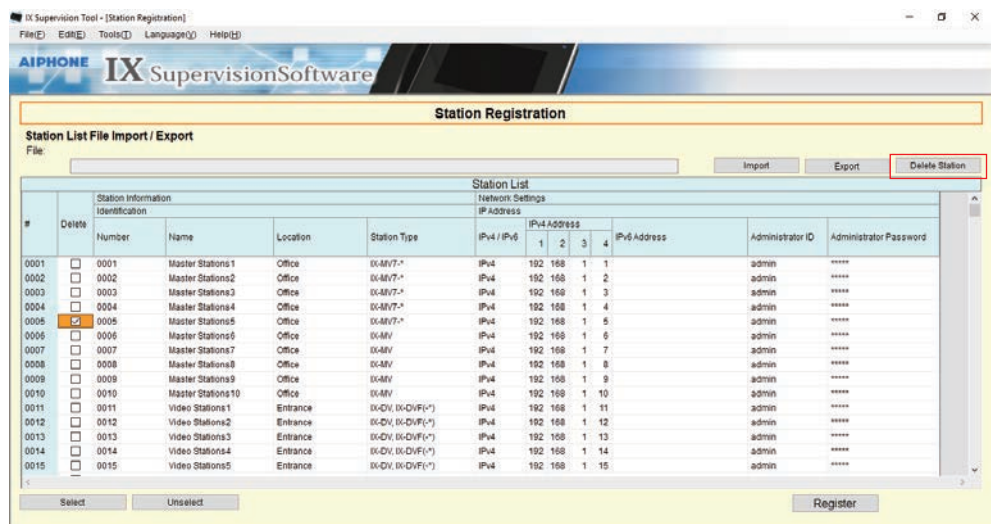

### *3.* Click **[Register]**.

• Once a message is shown indicating that the process is complete, click **[OK]**.

#### <span id="page-19-0"></span>**1.2 Notification area**

Choose "File" > "Notification area," the screen will be minimized and will be moved to the notification area.

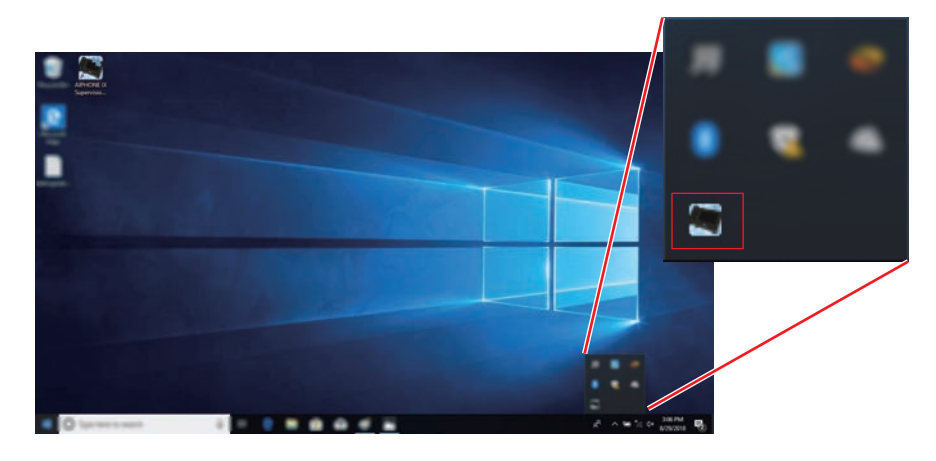

To view the monitoring application, double-click or right-click and choose the item to be viewed.

#### <span id="page-19-1"></span>**1.3 Close Program**

Choose "File" > "Close Program," the following message will be shown.

*1.* Click **[Yes]** to close the IX Supervision Tool.

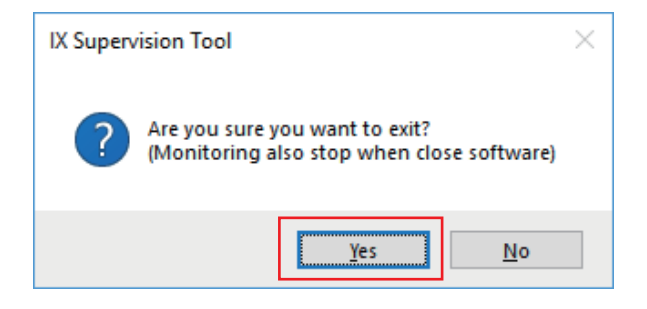

# <span id="page-20-0"></span>**2. Edit**

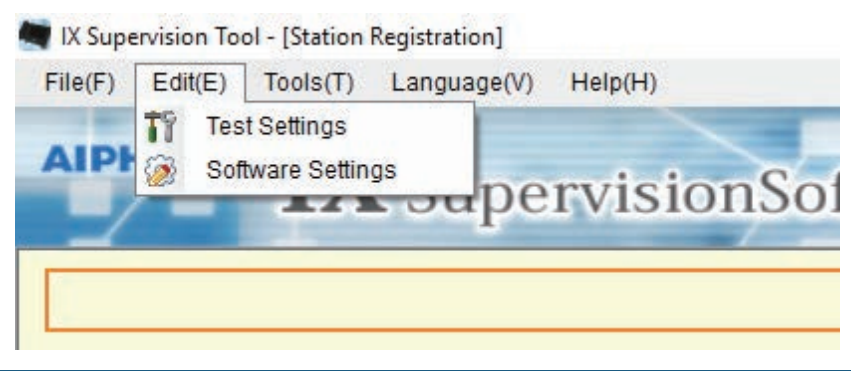

#### <span id="page-20-1"></span>**2.1 Test Settings**

Configure various features including monitoring method for Automatic Line Supervision and Device Check, Email notification.

Choose "Edit" > "Test Settings." , the "Test Settings" window will be shown.

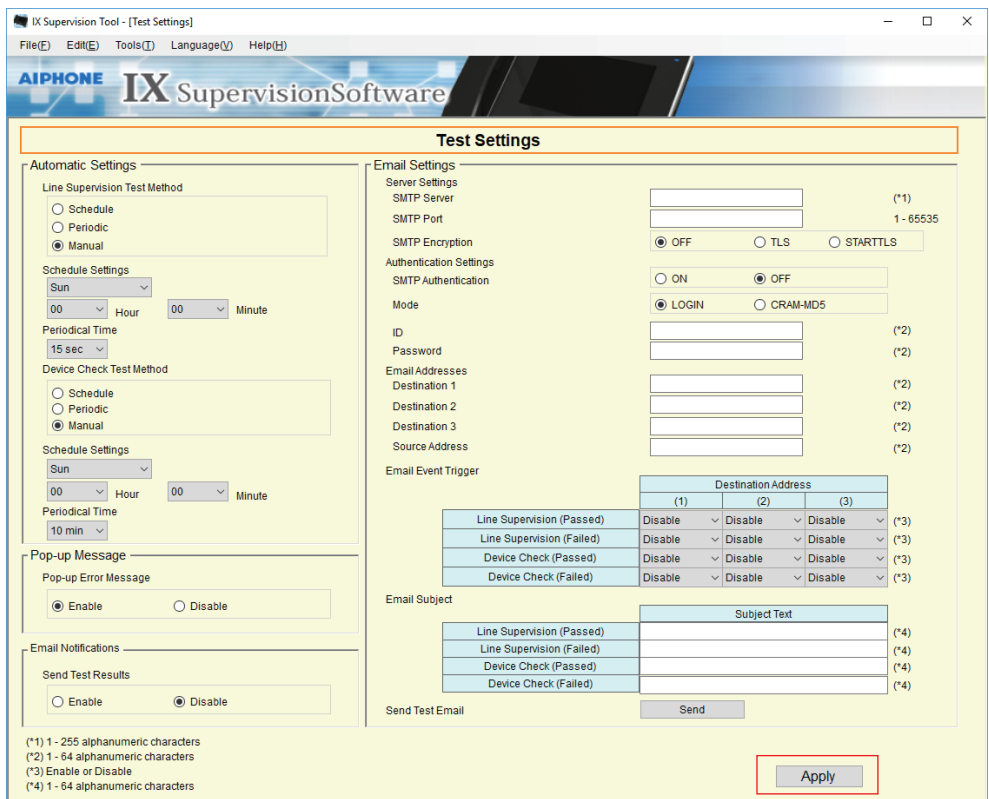

#### ■ Configuring Test Settings

*1.* Configure each item.

### *2.* Click **[Apply]**.

• When registration is completed, "Line Supervision" screen will be displayed.["Error Status \(](#page-29-1)→page 30)"

#### Menu Bar

### **2.1.1 Automatic Settings**

### <span id="page-21-0"></span>■ Line Supervision Test Method

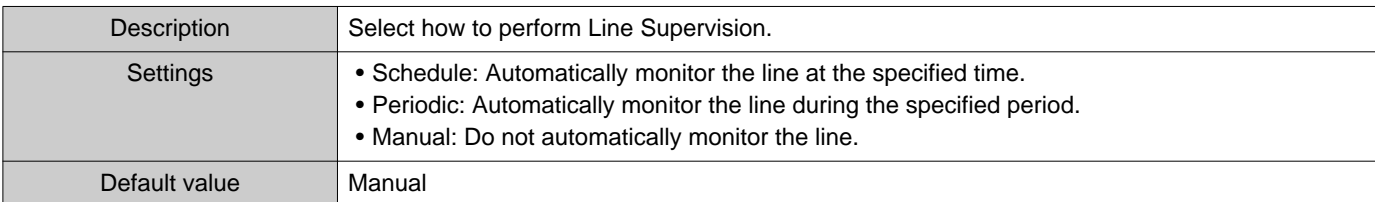

### ■ Schedule Settings (Line Supervision)

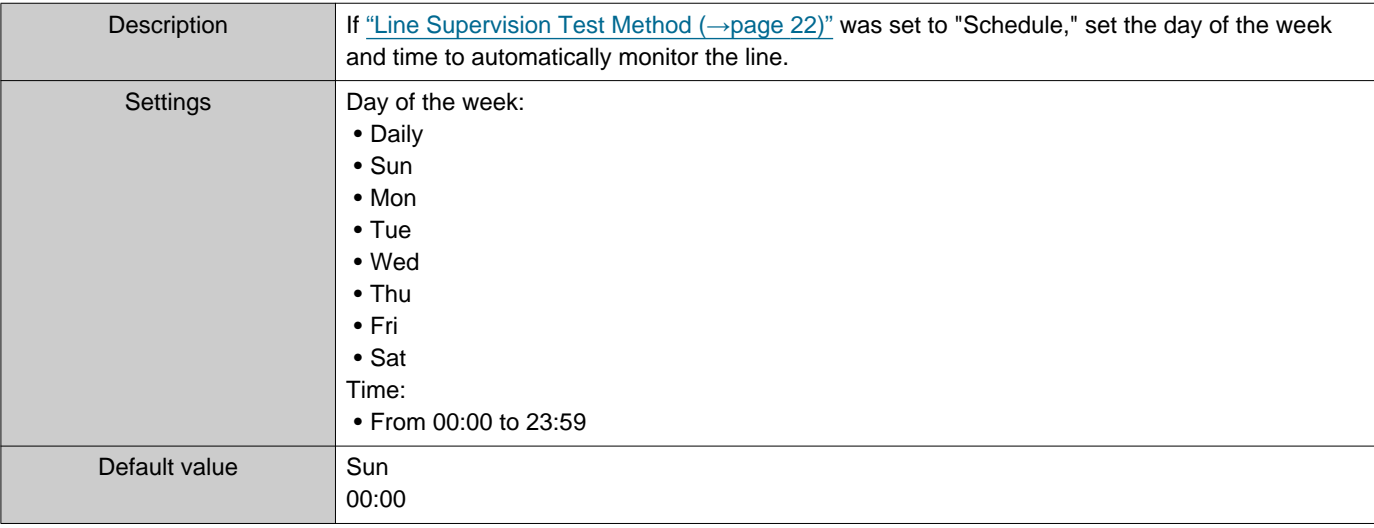

## ■ Periodical Time (Line Supervision)

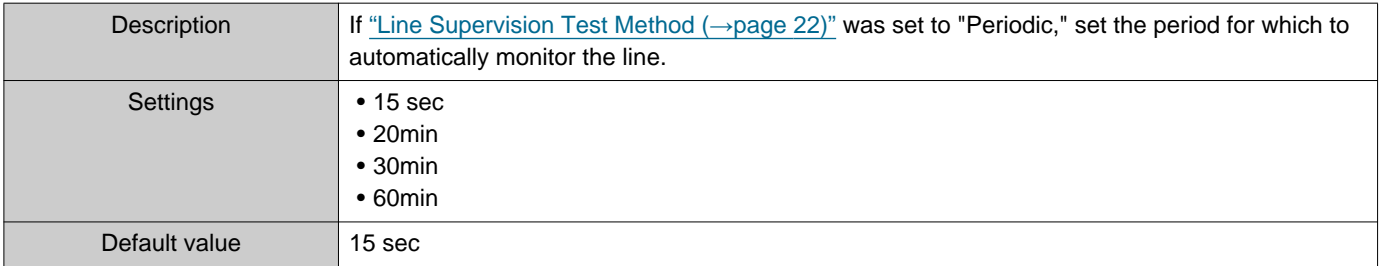

### <span id="page-21-1"></span>■ Device Check Test Method

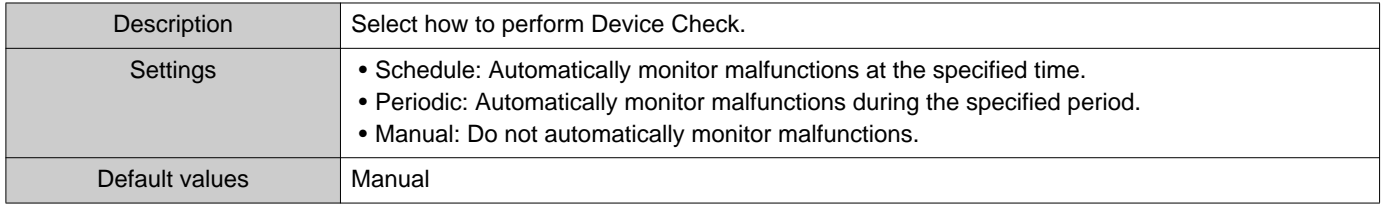

### ■ Schedule Settings (Device Check)

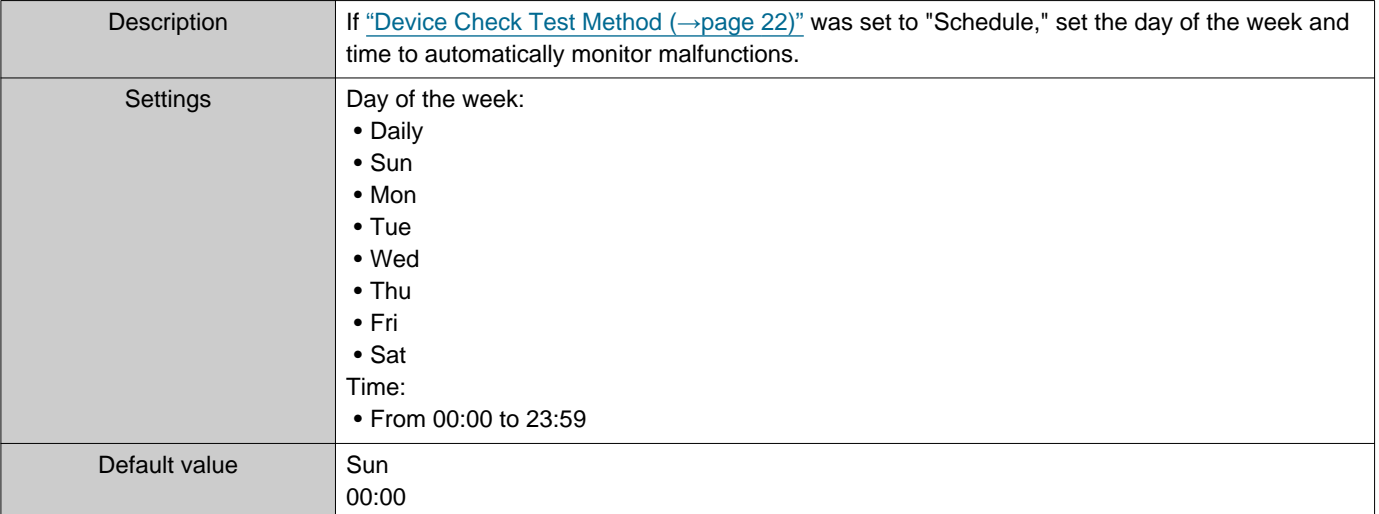

### ■ Periodical Time (Device Check)

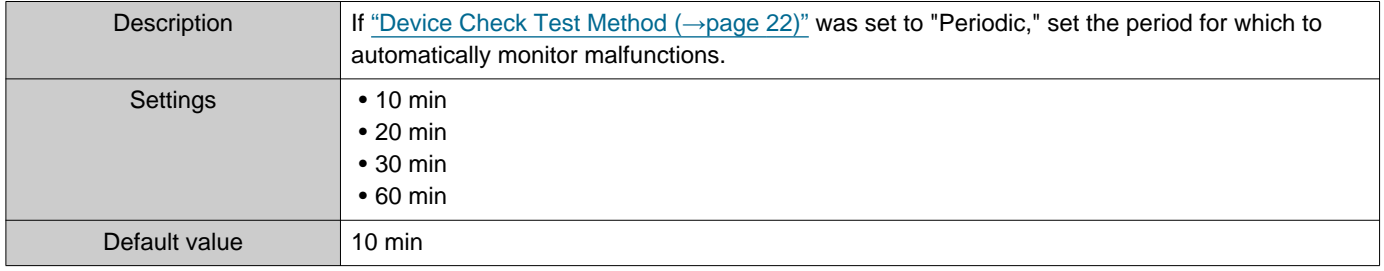

#### **2.1.2 Pop-up Message**

### <span id="page-22-1"></span>■ Pop-up Error Message

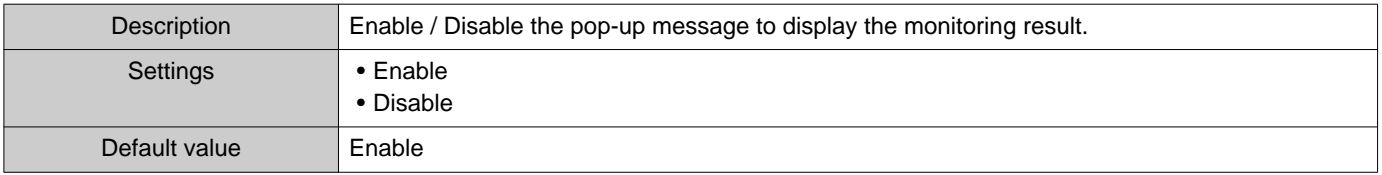

#### **2.1.3 Email Notifications**

#### <span id="page-22-0"></span>■ Send Test Results

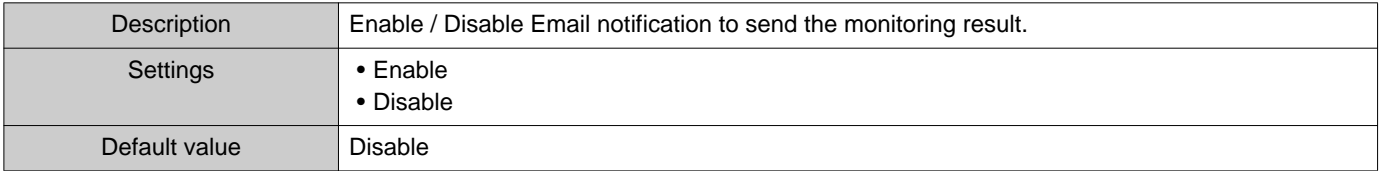

#### **2.1.4 Email Settings**

If ["Send Test Results \(](#page-22-0)→page 23)" was set to "Enable," be sure to configure this setting.

#### **2.1.4.1 Server Settings**

#### ■SMTP Server

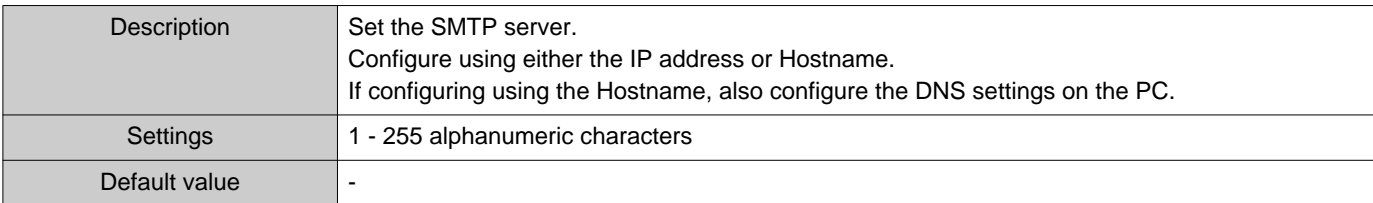

#### ■ SMTP Port

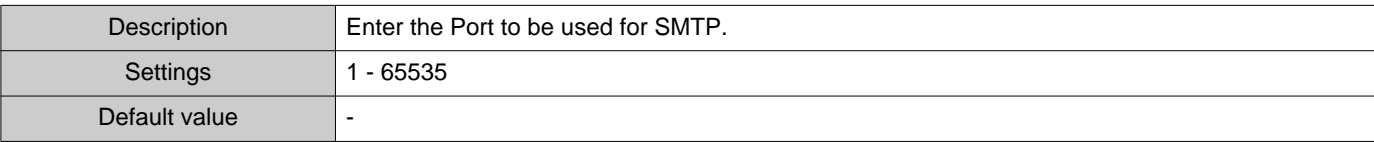

#### ■ SMTP Encryption

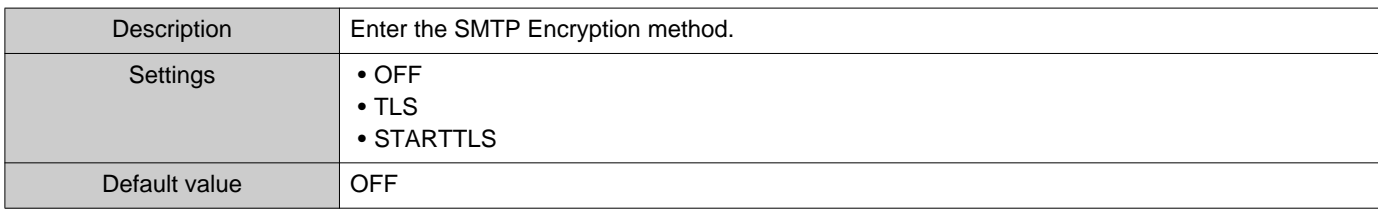

#### **2.1.4.2 Authentication Settings**

#### ■ SMTP Authentication

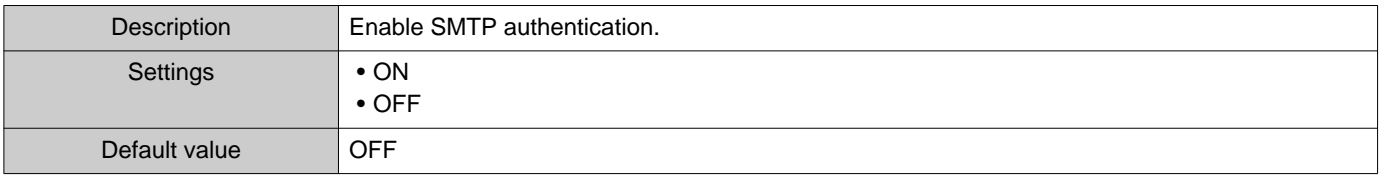

#### ■ Mode

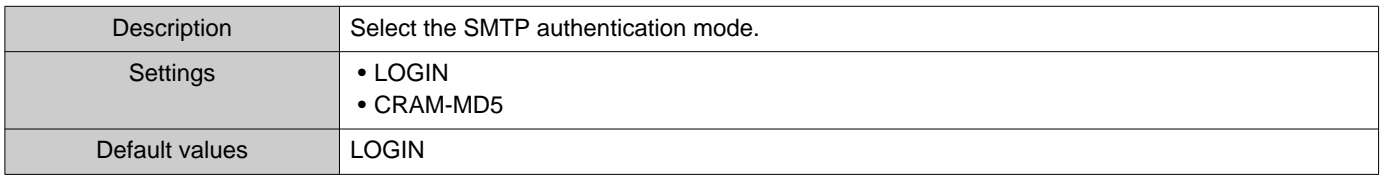

#### ■ID

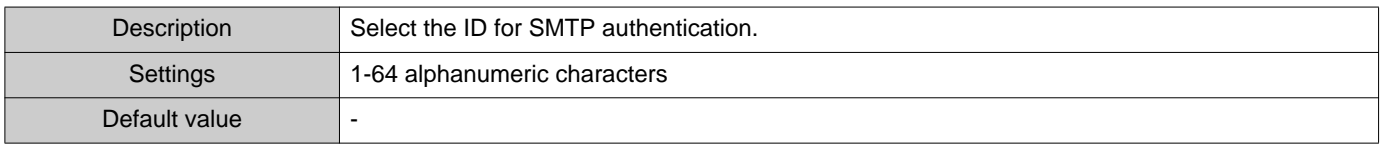

#### ■Password

![](_page_24_Picture_151.jpeg)

#### <span id="page-24-0"></span>**2.1.4.3 Email Addresses**

#### ■Destination 1

![](_page_24_Picture_152.jpeg)

#### ■Destination 2

![](_page_24_Picture_153.jpeg)

#### ■Destination 3

![](_page_24_Picture_154.jpeg)

#### ■ Source Address

![](_page_24_Picture_155.jpeg)

#### **2.1.4.4 Email Event Trigger**

Set the event trigger which initiates an Email. Configure the e-mail event trigger for each destination address.

#### ■ Line Supervision (Passed)

![](_page_24_Picture_156.jpeg)

#### ■ Line Supervision (Failed)

![](_page_24_Picture_157.jpeg)

#### ■ Device Check (Passed)

![](_page_25_Picture_139.jpeg)

#### ■ Device Check (Failed)

![](_page_25_Picture_140.jpeg)

#### **2.1.4.5 Email Subject**

Set up the subject text of email message for each trigger.

#### ■ Line Supervision (Passed)

![](_page_25_Picture_141.jpeg)

#### ■ Line Supervision (Failed)

![](_page_25_Picture_142.jpeg)

#### ■ Device Check (Passed)

![](_page_25_Picture_143.jpeg)

#### ■ Device Check (Failed)

![](_page_25_Picture_144.jpeg)

#### **Important** И

• UTF-8 encoding is used for the "Subject Text". Depending on the email client, the characters may appear incorrectly.

#### **2.1.4.6 Send Test Email**

Send a test email message to the email address specified in ["Email Addresses \(](#page-24-0)→page 25)".

■ How to send the test e-mail

- *1.* Click **[Send]**.
- *2.* The following email will be sent to the specified e-mail address. Example of sending an e-mail message: If "System name" in ["Software Settings \(](#page-27-0)→page 28)" was set to "Supervision Tool"

![](_page_26_Picture_84.jpeg)

#### <span id="page-27-0"></span>**2.2 Software Settings**

Configure the IX Supervision Tool Login ID and Password, as well as the system name and communication type. You can also enter Installer Information:, owner information, and notes. These will be shown on the "Version" screen. ["Version \(](#page-37-1)→page 38)"

Choose "Edit" > "Software Settings," the "Software Settings" window will be shown.

![](_page_27_Picture_60.jpeg)

■ Configuring Software Settings the Software Settings

*1.* Configure each item.

• Items marked with ♦ are required field. A value must be entered.

- *2.* Click **[OK]**.
	- Click **[Cancel]** to cancel setting.

#### **2.2.1 Software Settings**

#### **2.2.1.1 ID and Password**

#### ■ID ♦

![](_page_28_Picture_151.jpeg)

#### ■ Password ♦

![](_page_28_Picture_152.jpeg)

#### **2.2.1.2 System Settings**

### ■System Name ♦

![](_page_28_Picture_153.jpeg)

#### ■IP Version ♦

![](_page_28_Picture_154.jpeg)

#### ■ Installer Information

![](_page_28_Picture_155.jpeg)

#### ■ Owner Information

![](_page_28_Picture_156.jpeg)

#### ■Notes

![](_page_28_Picture_157.jpeg)

# <span id="page-29-0"></span>**3. Tools**

![](_page_29_Picture_2.jpeg)

#### <span id="page-29-1"></span>**3.1 Error Status**

Monitor the stations in the system for any failure. Choose "Tool" > "Error Status." The "Error Status" window will be shown.

![](_page_29_Picture_64.jpeg)

When "Enable" is selected for ["Pop-up Error Message \(](#page-22-1)→page 23)", the following screen will be shown if a failure is detected.

![](_page_29_Picture_65.jpeg)

Menu Bar

The screen will not be refreshed even if the error status recovers or a new error occurs. To refresh the screen, refer to ["Manually checking monitoring \(](#page-30-0)→page 31)" and manually check monitoring again. The screen will be automatically refreshed if set to "Schedule" or "Periodic."

![](_page_30_Picture_86.jpeg)

<span id="page-30-0"></span>■ Manually checking monitoring

- *1.* To perform Line Supervision, click **[Manual Line Supervision]**. The "Select Manual Line Supervision Station" window will be shown. To perform Device Check, click **[Manual Device Check]**. The "Select Manual Device Check Station" window will be shown.
- 2. Check of the station to be monitored.
	- Click **[Select]** to select all stations.
	- Click **[Unselect]** to remove the checks from all stations.

![](_page_30_Picture_87.jpeg)

# *3.* Click **[Execute]** to start monitoring.

• Click **[Cancel]**, to cancel monitoring. The screen will return to "Error Status" .

\* Depending on the number of stations, monitoring may take several minutes. To stop monitoring, click **[Cancel]**.

![](_page_31_Picture_59.jpeg)

#### *4.* When monitoring is finished, the error status will be displayed.

When "Enable" is selected for ["Pop-up Error Message \(](#page-22-1)→page 23)", the monitoring result will be shown if a failure is detected. Click **[OK]** to close the window.

![](_page_31_Picture_60.jpeg)

#### ■ Stopping all monitoring

# *1.* Click **[Stop All Monitoring]**.

![](_page_32_Picture_57.jpeg)

## *2.* Click **[Yes]**.

• Click **[No]** to return to the "Error Status" window without stopping all monitoring.

![](_page_32_Picture_6.jpeg)

- *3.* **[Stop All Monitoring]** button will be changed to **[Resume Monitoring]**.
	- To resume Line Supervision and Device Check, click **[Resume Monitoring]**.

#### <span id="page-33-0"></span>**3.2 History**

Check the Line Supervision Log for any device error or a communication error.

Choose "Tools" > "History," the "History" window will be shown.

Select the feature for which you want to view the log (line monitoring or fault detection), time, result (all, √: Passed, or ×: Failed) and click **[Apply]** to view the monitoring history.

![](_page_33_Picture_5.jpeg)

#### <span id="page-34-0"></span>**3.3 Download Recording**

To download recordings of the Stations (IX-MV7(-\*) (Ver.6.00 or later), IX-DVM, IX-DV, IX-DVF(-\*), IX-EA, and IX-SSA(-\*))(cannot delete them remotely).

\* IX-SOFT and IX-MV7(-\*) (Ver.5.99 or earlier), recording data cannot be retrieved.

![](_page_34_Picture_40.jpeg)

Choose "Tool" > "Download Recording", the "Download Recording" window will be shown.

![](_page_34_Picture_41.jpeg)

1. Click of the station to obtain recording data.

Menu Bar

# *2.* Click **[Next]**, the "Download Recording" window will be shown.

![](_page_35_Picture_113.jpeg)

- *3.* Confirm the Station Number to obtain recordings from.
	- Click **[Change Station]** to change the station. The screen will return to the "Download Recording" window, select a different station to obtain recordings.
	- Click **[Refresh]** to refresh the Recordings List.
- **4.** Check  $\Box$  to select the recording to download.
	- Click **[Select]** to select all recordings.
	- Enter the recording number and click **[Select]** to select all the relevant recording data files.
	- Click **[Unselect]** to remove checks from all recordings.
- *5.* Click **[Browse]** to specify the location where the selected files to be downloaded.
- *6.* Click **[Download]**.

 $\overline{\phantom{a}}$ 

*7.* Click **[OK]**.

![](_page_35_Picture_13.jpeg)

# <span id="page-36-0"></span>**4. Language**

X Supervision Tool - [Station Registration]  $Help(H)$  $File(F)$  $Edit(E)$  $Tools(T)$ Language(V) 日本語 **AIPHONE** English ion Français Español Nederlands 繁體中文 **Station List File Imp** 简体中文 File:

Set the language of following items.

- The display content of the IX Supervision Tool.
- The input text language of setting item. (Station List, etc).
- The content of the email message.

*1.* Choose "Language" select language, the screen will be changed to the selected language.

Menu Bar

# <span id="page-37-0"></span>**5. Help**

![](_page_37_Picture_2.jpeg)

#### <span id="page-37-1"></span>**5.1 Version**

Choose "Help" > "Version," the "Version" window will be shown.

![](_page_37_Picture_62.jpeg)

• Click **[Close]** to close the "Version" screen.

![](_page_38_Picture_0.jpeg)

https://www.aiphone.net/

Issue Date: May 2024 1 0524 MQ 66363 AIPHONE CO., LTD., NAGOYA, JAPAN